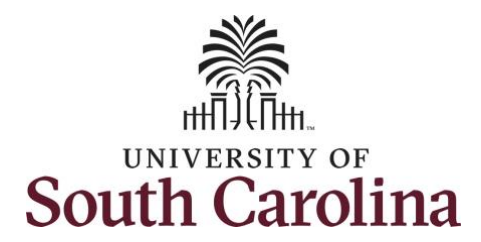

# **Controller's Office**

# Using the HCM Payroll Distribution Reporting Tool

# **Table of Contents**

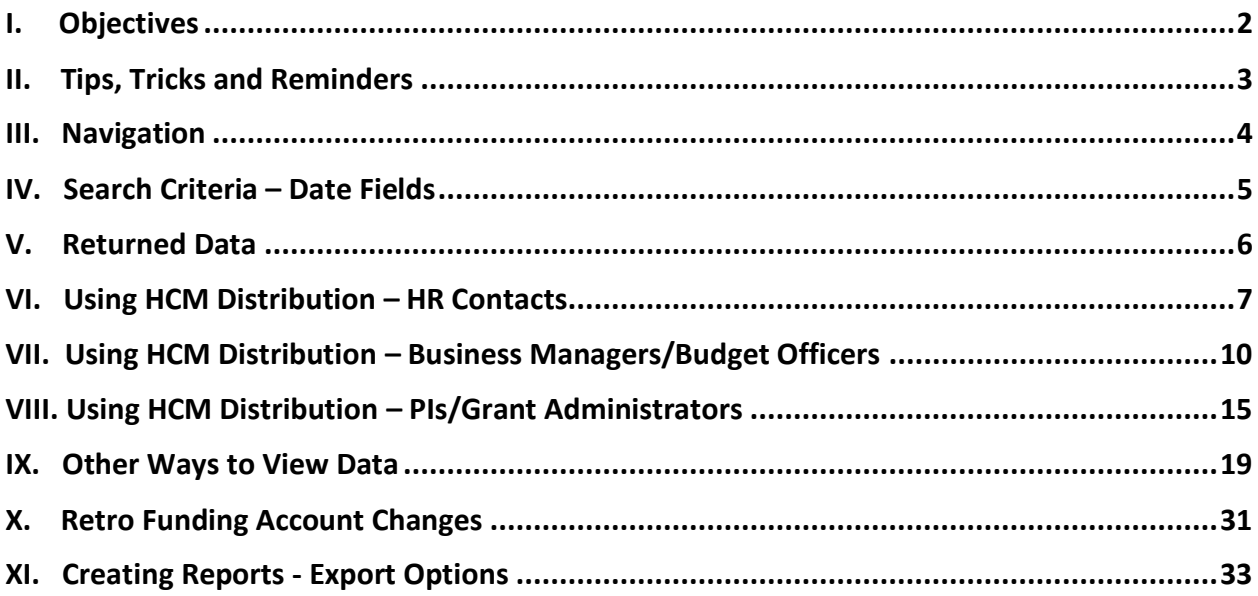

# <span id="page-1-0"></span>**I. Objectives**

By the end of this procedure, you should be able to:

- Use the reporting tool to verify/reconcile payroll by operating unit, department, project and employee
- Use the output options to show data that meet your needs
- Understand the new Retro Funding process
- Understand the different export options for reporting

# <span id="page-2-0"></span>**II. Tips, Tricks and Reminders**

Here are few tips and tricks that will help when using this tool:

- This is the new payroll reporting tool that is replacing **HCM's View Distributed Data.**
- HCM's View Distributed Data is now decommissioned and no longer accessible.
- Please remember to complete retro account changes within **90 days** of the pay date.
- Be sure to **clear** search criteria fields before submitting a new search.
- Reports can be created by pulling data into an excel spreadsheet but it will require some cleanup. The copy/paste option is much cleaner, just remember to disable the active links.

## <span id="page-3-0"></span>**III. Navigation**

To access this new tool, go to [https://www.admin.sc.edu/.](https://www.admin.sc.edu/)

#### Then navigate to: **HCM Distribution > HCM Payroll Distribution Search**

**Step 1:** Click the **HCM Distribution** link.

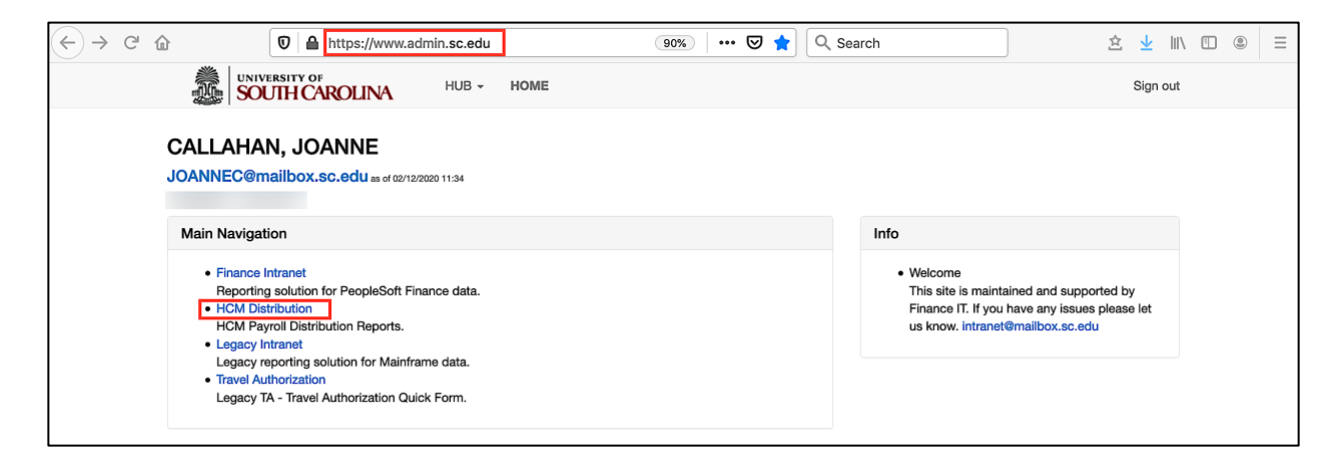

### **Step 2:** Click the **HCM Payroll Distribution Search** link.

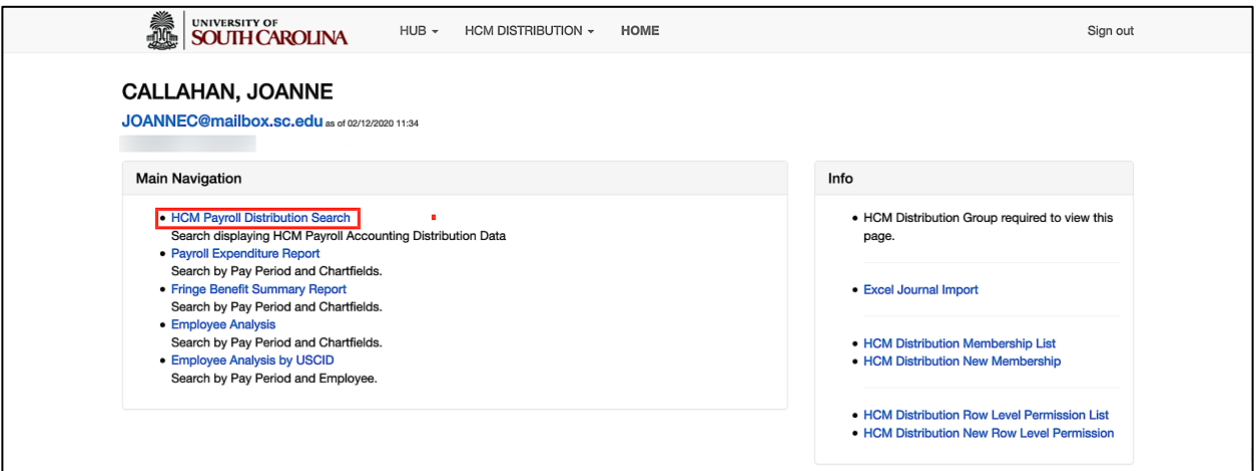

## <span id="page-4-0"></span>**IV. Search Criteria – Date Fields**

As you can see, there are many date field options available on the Search Criteria section of the screen.

The following date fields are mostly used by back office employees in the Controller's Office:

- **Check Date:** This is the check issue date
- **Pay End Date:** The end date associated with the pay period for back office use
- **Earn End Date:** The maximum timesheet date the pay was earned

The following Fiscal date fields are mostly used by HR Contacts, Business Managers/Budget Officers, and PIs/Grant Administrators:

- **From/To Pay Period:** The 15<sup>th</sup> and last day of each month
- **Fiscal Month:** Follows the GL Fiscal year, July is the 1st month in the GL fiscal year
- **Fiscal Year:** July 1st through June 30th

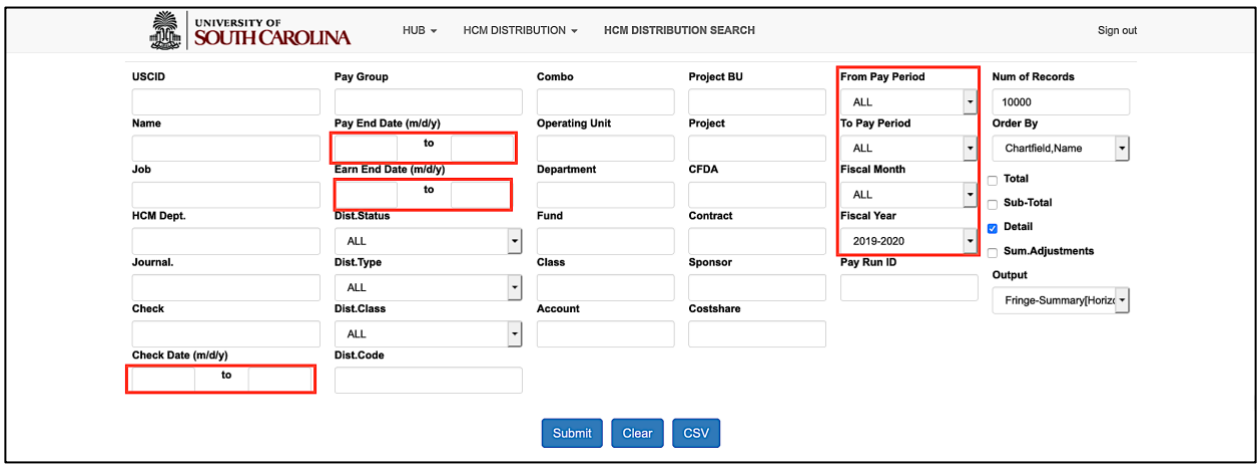

# <span id="page-5-0"></span>**V. Returned Data**

The reporting tool organizes the data in the following way.

**Note:** The output options may change how the data is organized.

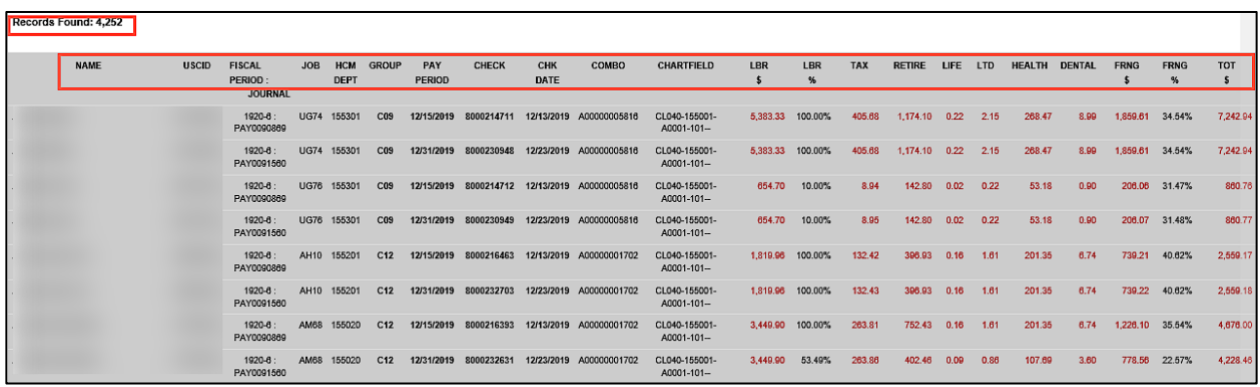

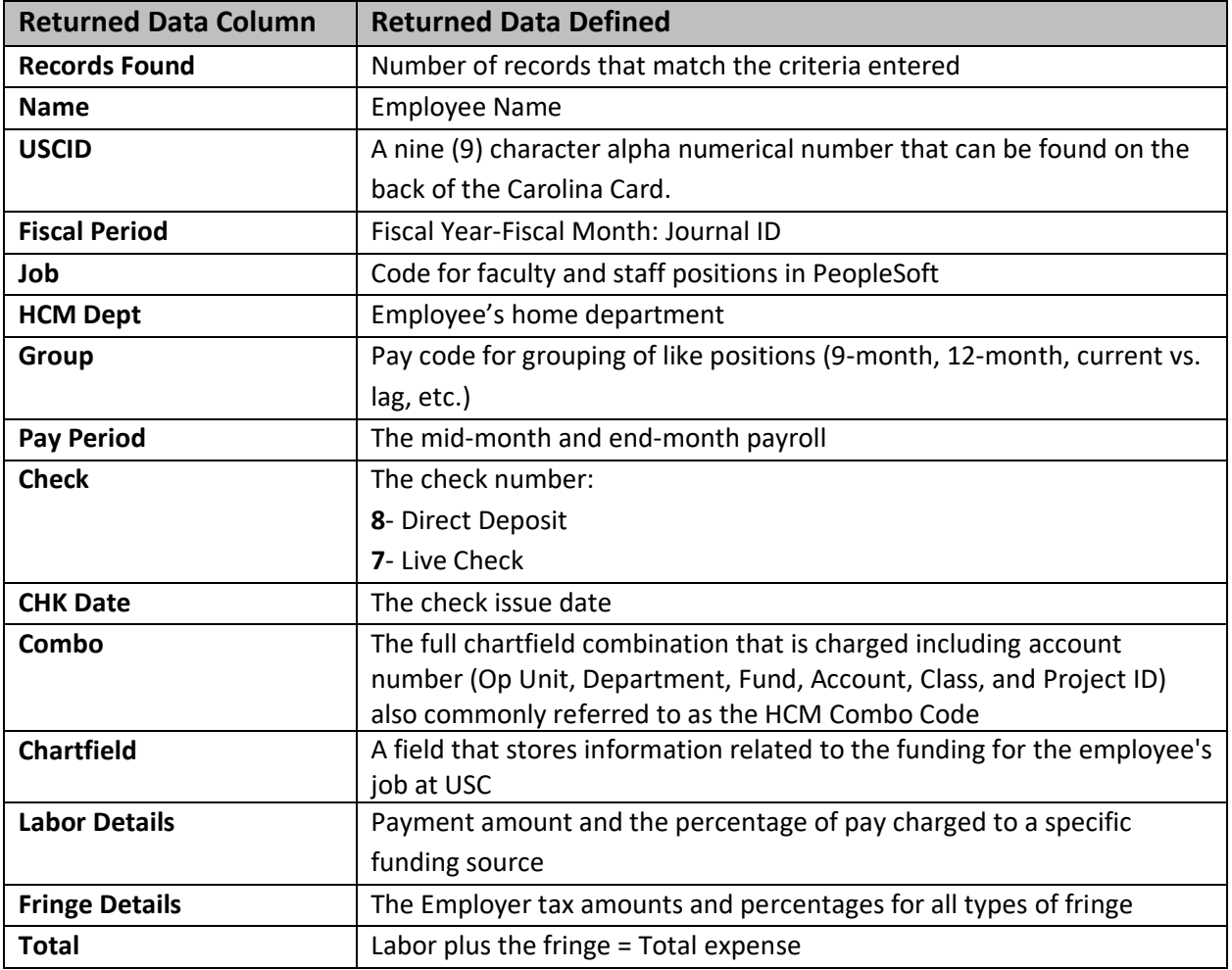

# <span id="page-6-0"></span>**VI. Using HCM Distribution – HR Contacts**

A HR Contact may search specifically by:

- Department
- Employee

To search by **Department**:

- Enter the department
- Search by from/to pay periods, fiscal month, and/or fiscal year
- Select the Order By and Output options to organize the data in a way that best meets your needs
- Submit

**Note:** Be sure to increase the Number of Records if you think the number is higher than the defaulted number of 10000.

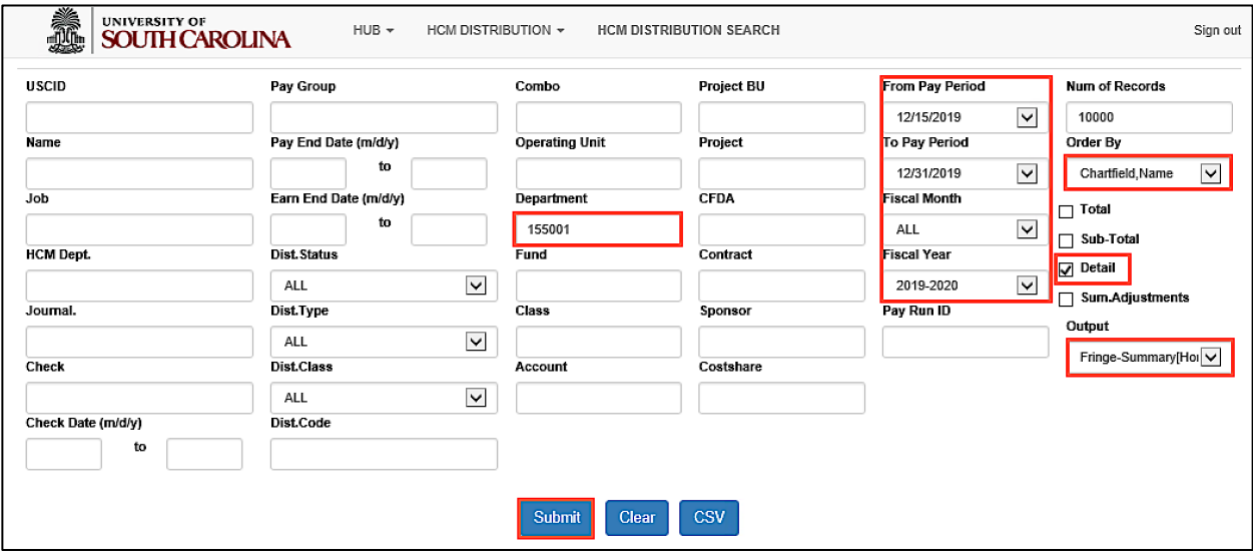

Use the returned data to identify:

- All employees are being paid from the correct funding source
- All retro funding changes are processed and correct (all retro changes are identified with pink lines)
- Labor and fringe amounts look accurate

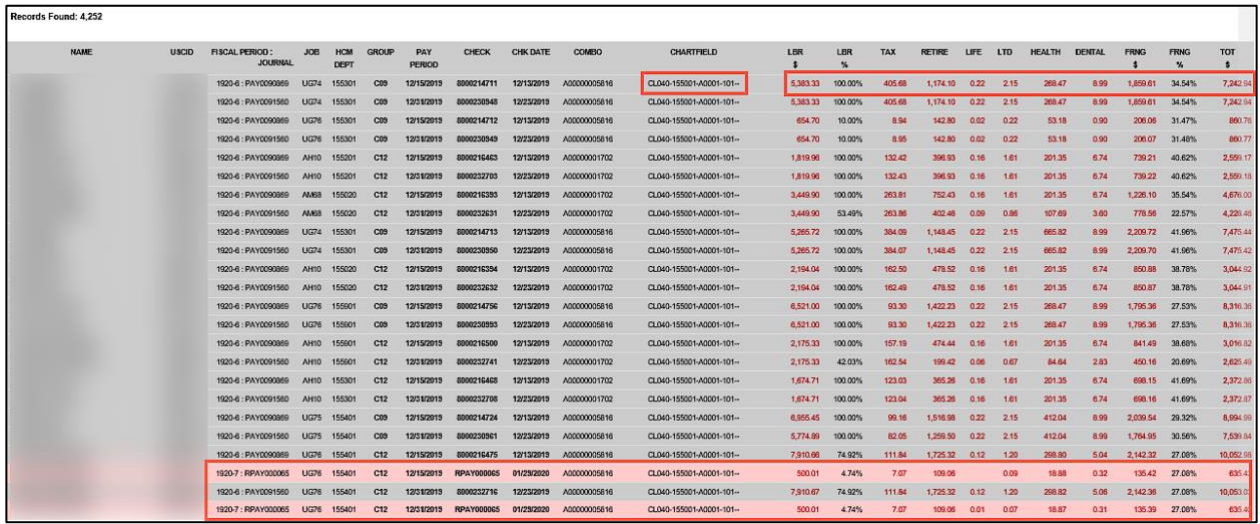

To search by **Employee**:

- Enter the employee's USCID
- Search by from/to pay periods, fiscal month, and/or fiscal year
- Order by Pay Period, Name
- Submit

**Note:** You can type the employee's last name in the USCID field and it will show results from which you can select the correct name.

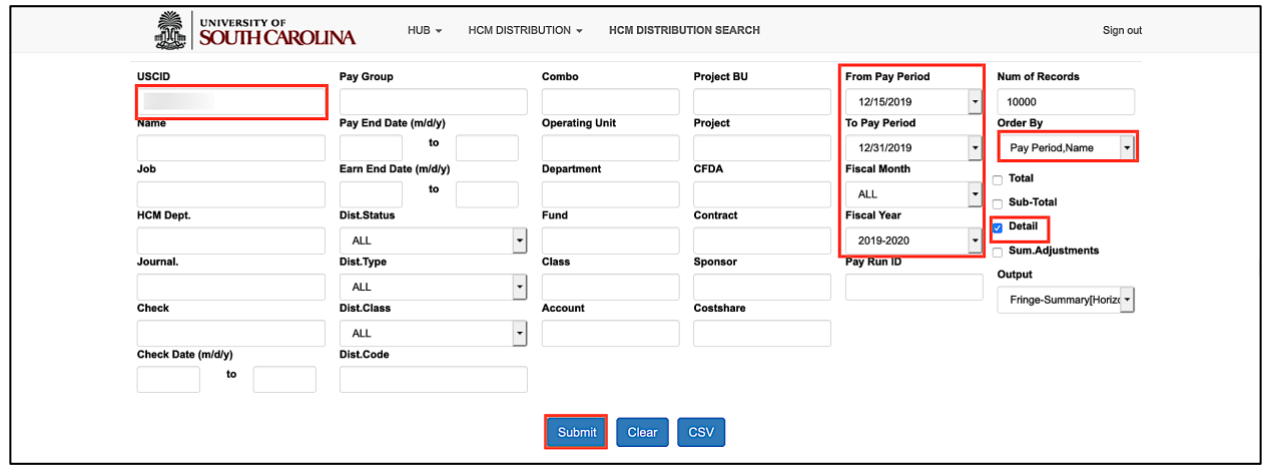

Use the returned data to identify:

- The employee is being paid from the correct funding source
- Overpayments and/or underpayments
- All retro funding changes are processed and correct (all retro changes are identified with pink lines)
- Labor and fringe amounts look accurate
- The employee has entered direct deposit information in HCM PeopleSoft, check numbers beginning with the number 8 indicate direct deposit. Checks beginning with the number 7 indicate a live check. This may be appropriate for the employee but if it is not be sure to reach out to encourage them to enter direct deposit information in HCM.

In the employee data below, notice a retro JE moved this employee's salary to a new funding source for periods 12/15/19 and 12/31/19. The negative line is showing the funding source the payroll is being removed from.

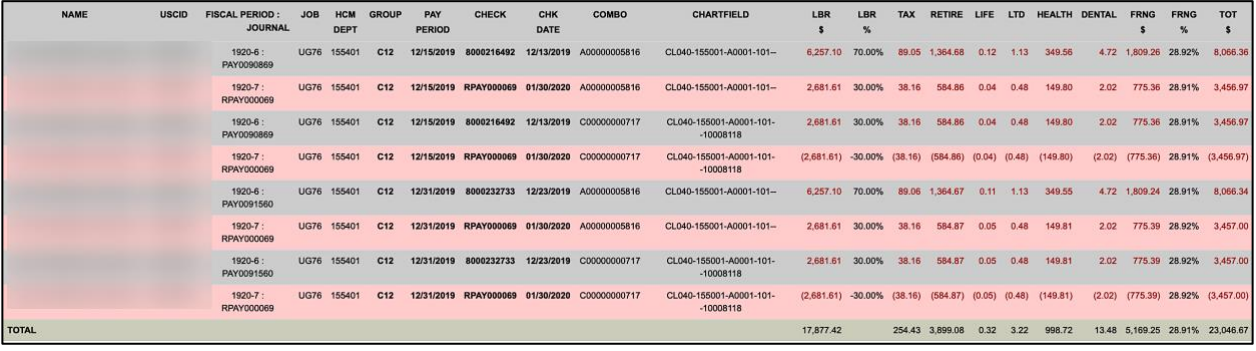

# <span id="page-9-0"></span>**VII. Using HCM Distribution – Business Managers/Budget Officers**

A Business Manager/Budget Officer may search specifically by:

- Operating Unit
- Employee
- Account
- Earnings

To search by **Operating Unit**:

- Enter the operating unit
- Select a fiscal month and current fiscal year
- Select the Order By and Output options to organize the data in a way that best meets your needs
- Submit

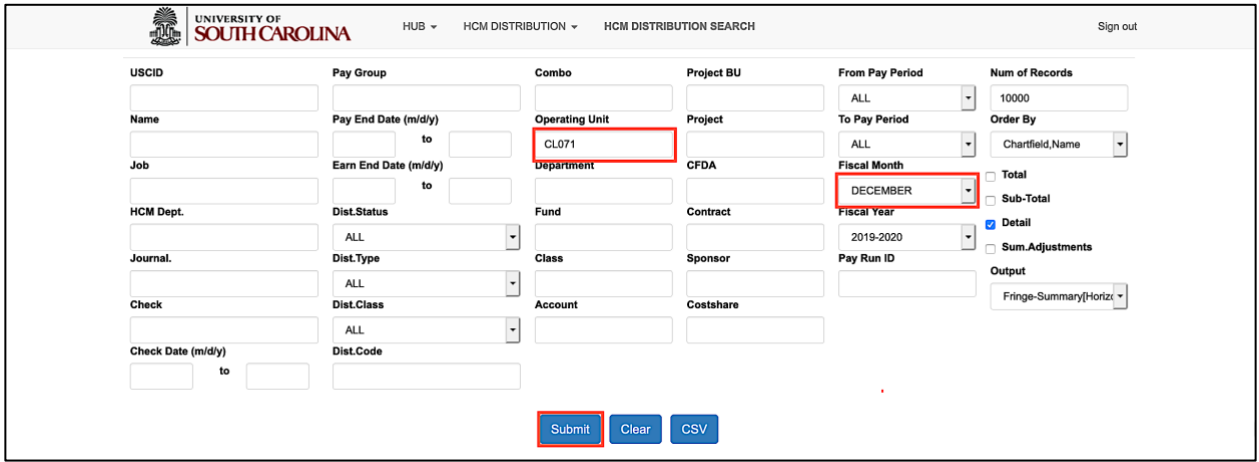

Use the returned data to:

- Complete a monthly payroll review and reconciliation for all employees by reconciling budgets to expenses in funds across the units, especially A funds
- Identify a spike in pay indicating an annual leave payout or overpayment

**Note:** This search will show all departments within that operating unit. This may pull in a large number of records, so be sure to change the Number of Records field to a number higher than the defaulted number.

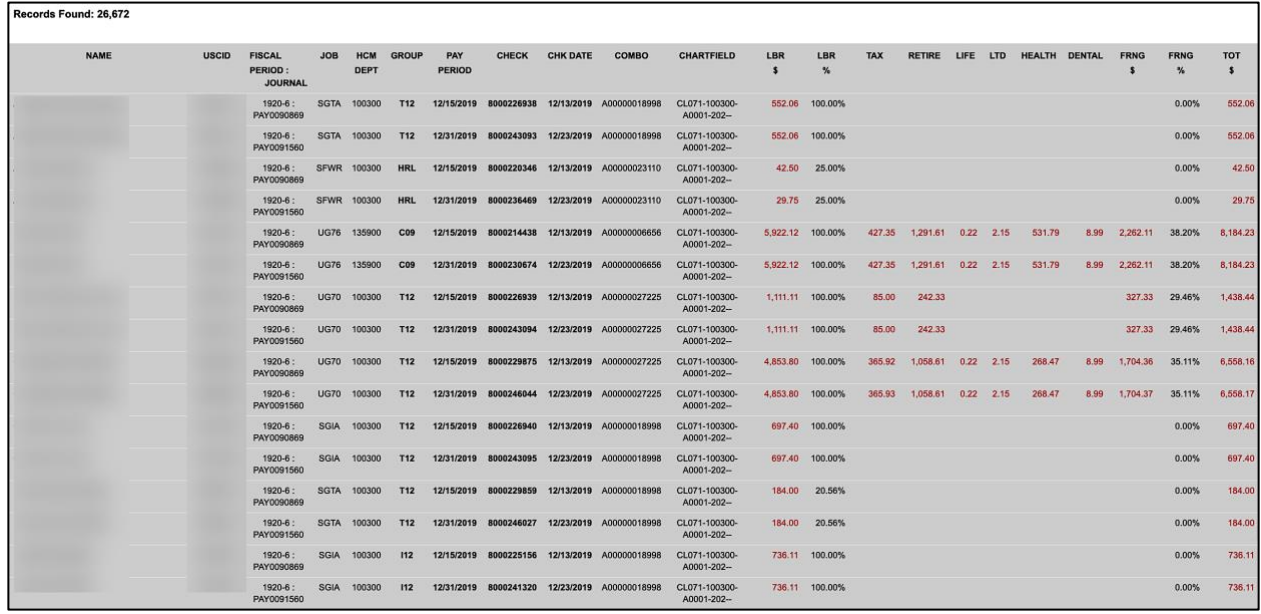

To search by **Employee**:

- Enter the employee's USCID or Last name/First Initial
- To complete a monthly payroll review and reconciliation for a specific employee, select a fiscal month and current fiscal year
- Submit

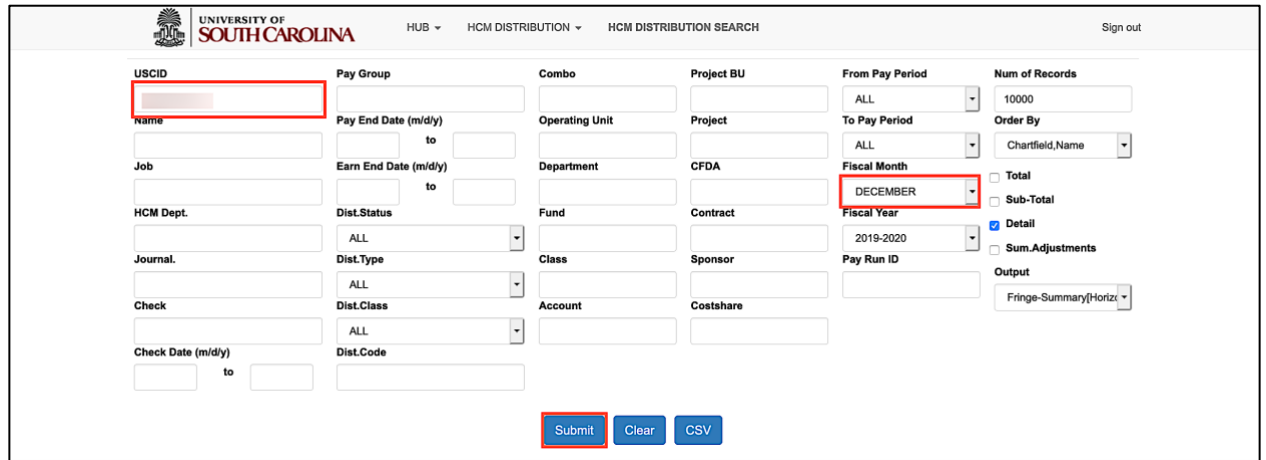

Use the returned data to identify:

- Overpayments and underpayments
- The employee is being charged to the correct chartfield
- All retro funding changes have been processed and are correct
- Specific earnings

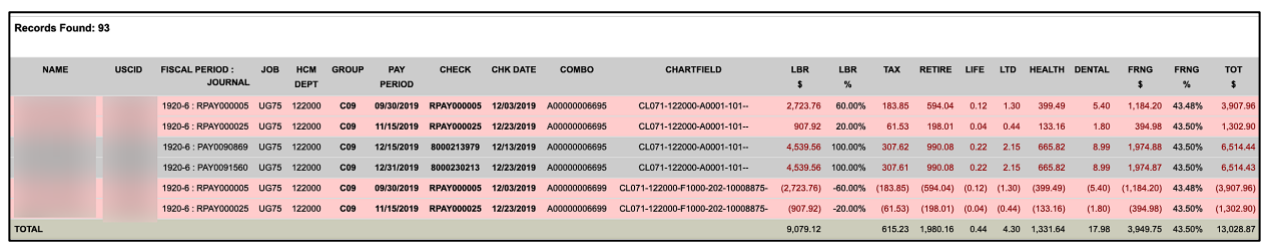

To view the different earnings for an employee you can drill into the labor by clicking the Labor hyperlink or using the Fringe Vertical output option.

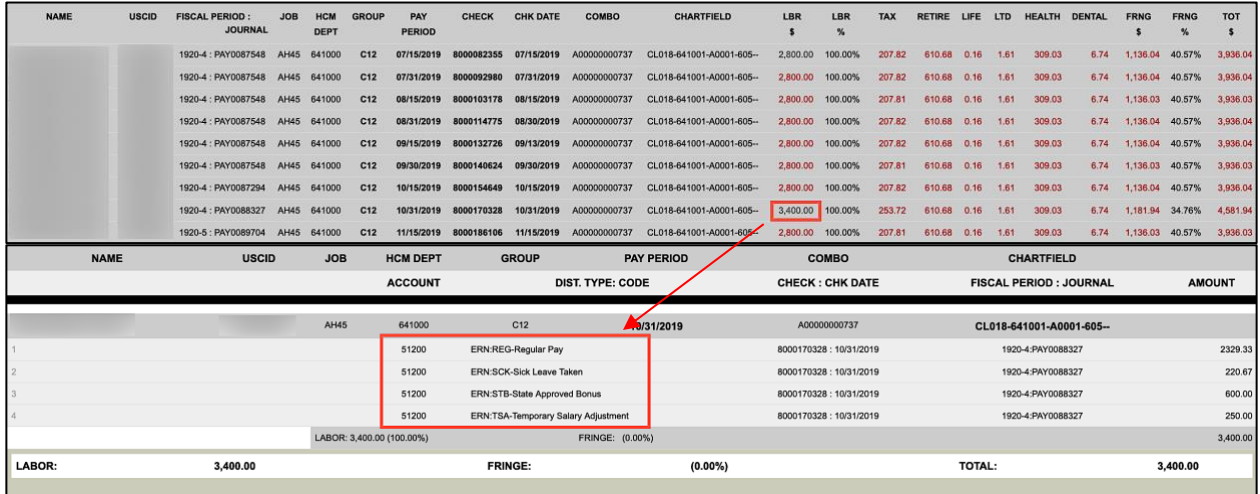

To search by **Account**:

- Enter the account code
- Enter the operating unit
- Search by fiscal month, and/or fiscal year
- Select the Order By and Output options to organize the data in a way that best meets your needs
- Submit

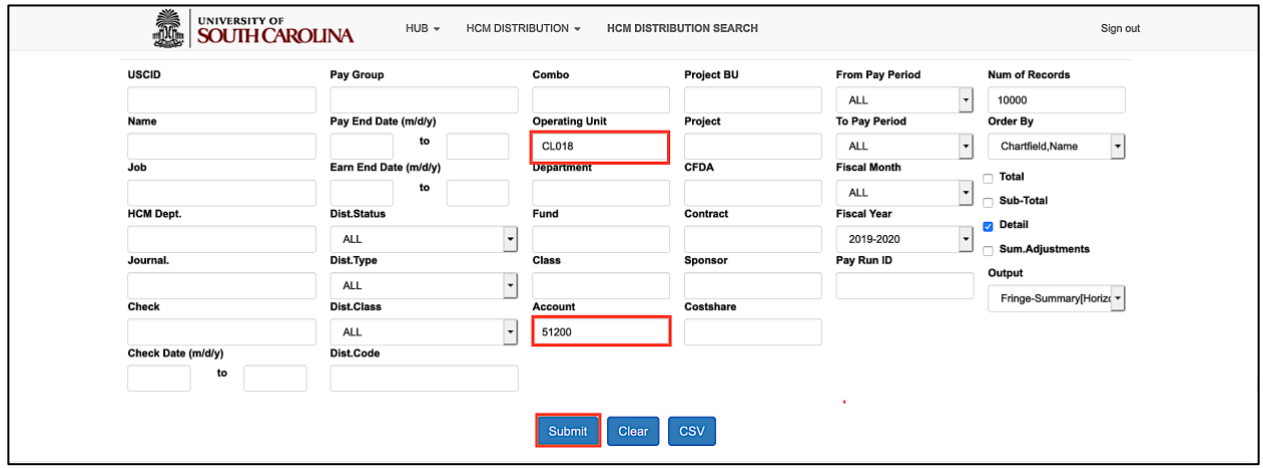

Use the returned data to identify:

• The different employee types (Classified, Unclassified, Temporary, etc.) within an operating unit

### Account Code 51200: Classified Employees

| Records Found: 1.333 |              |                                         |                  |                           |                 |                      |            |                 |              |                         |                  |                      |                 |            |               |               |             |                              |            |
|----------------------|--------------|-----------------------------------------|------------------|---------------------------|-----------------|----------------------|------------|-----------------|--------------|-------------------------|------------------|----------------------|-----------------|------------|---------------|---------------|-------------|------------------------------|------------|
| <b>NAME</b>          | <b>USCID</b> | <b>FISCAL PERIOD:</b><br><b>JOURNAL</b> | <b>JOB</b>       | <b>HCM</b><br><b>DEPT</b> | <b>GROUP</b>    | PAY<br><b>PERIOD</b> | CHECK      | <b>CHK DATE</b> | COMBO        | <b>CHARTFIELD</b>       | LBR              | LBR<br>$\frac{1}{2}$ | TAX RETIRE LIFE | <b>LTD</b> | <b>HEALTH</b> | <b>DENTAL</b> | <b>FRNG</b> | <b>FRNG</b><br>$\frac{9}{6}$ | <b>TOT</b> |
|                      |              | 1920-4: PAY0087548 AH15 641000          |                  |                           | C <sub>12</sub> | 07/15/2019           | 8000082334 | 07/15/2019      | A00000000736 | CL018-641000-A0001-603- |                  | 0.00%                |                 |            |               |               |             | $0.00\%$                     |            |
|                      |              | 1920-4: PAY0087548 AH15 641000          |                  |                           | C12             | 07/31/2019           | 8000092959 | 07/31/2019      | A00000000736 | CL018-641000-A0001-603- |                  | 0.00%                |                 |            |               |               |             | $0.00\%$                     |            |
|                      |              | 1920-4: PAY0087548 AH15 641000          |                  |                           | C <sub>12</sub> | 08/31/2019           | 8000114757 | 08/30/2019      | A00000000736 | CL018-641000-A0001-603- |                  | 0.00%                |                 |            |               |               |             | 0.00%                        |            |
|                      |              | 1920-4: PAY0087548 AH15 641000          |                  |                           | C <sub>12</sub> | 09/15/2019           | 8000132707 | 09/13/2019      | A00000000736 | CL018-641000-A0001-603- |                  | 0.00%                |                 |            |               |               |             | $0.00\%$                     |            |
|                      |              | 1920-4 : PAY0087548 AH15 641000         |                  |                           | C <sub>12</sub> | 09/30/2019           | 8000140606 | 09/30/2019      | A00000000736 | CL018-641000-A0001-603- |                  | 0.00%                |                 |            |               |               |             | $0.00\%$                     |            |
|                      |              | 1920-6 : PAY0090869                     | AD25             | 641000                    | C <sub>12</sub> | 12/15/2019           | 8000218699 | 12/13/2019      | A00000000736 | CL018-641000-A0001-603- | 2,604.38 100,00% |                      |                 |            |               |               |             | $0.00\%$                     | 2,604.38   |
|                      |              | 1920-6 : PAY0091560                     | AD <sub>25</sub> | 641000                    | C12             | 12/31/2019           | 8000234938 | 12/23/2019      | A00000000736 | CL018-641000-A0001-603- | 2.604.38 100.00% |                      |                 |            |               |               |             | $0.00\%$                     | 2,604.38   |

Account Code 51300: Unclassified Employees

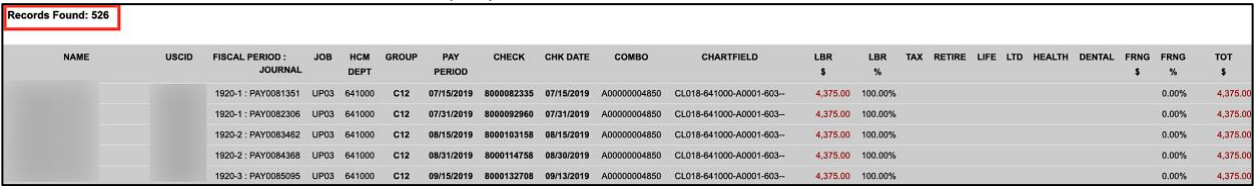

#### Account Code 51600: Temporary Employees

![](_page_12_Picture_84.jpeg)

To search by **Earnings**:

- Enter an earnings code in the Dist. Code field
- Enter the operating unit
- Search by fiscal year
- Select the Order By and Output options to organize the data in a way that best meets your needs
- Submit

![](_page_13_Picture_70.jpeg)

Use the returned data to:

• Make a more accurate salary/fringe budget projection when making salary projections for the upcoming fiscal year by subtracting Additional Pay and Bonuses from regular pay

![](_page_13_Picture_71.jpeg)

# <span id="page-14-0"></span>**VIII. Using HCM Distribution – PIs/Grant Administrators**

A PI/ Grant Administrator may search specifically by:

- Project
- Employee
- Cost Share

To search by **Project**:

- Enter a project number in the Project field
- Select All for Fiscal Year (NOTE: HCM records include April 2019 forward. Data prior to this timeframe is in Payroll Legacy)
- Select the options Total and Sub-total and
- Select the Order By and Output options to organize the data in a way that best meets your needs
- Submit

![](_page_14_Picture_96.jpeg)

Use the returned data to identify:

- The correct employees funded by the project
- Each employee is charged appropriately
- If account changes and retro account changes need to be made

![](_page_15_Picture_73.jpeg)

To search by **Employee**:

- Enter an employee's USCID
- Select All for Fiscal Year
- Order the data by Pay Period, Name
- Select the options Total and Subtotal
- Submit

![](_page_15_Picture_74.jpeg)

Use the returned data to:

- Ensure the employee is funded by the correct project
- Determine that the employee's percentages are reasonable
- Identify when an account change needs to be processed because the project is ending
- Identify the pay group, if payed on a lag (TC1) be sure to keep that in mind when entering effective dates on the retro funding change request form

![](_page_16_Picture_90.jpeg)

#### To search by **Cost Share**:

- Enter a project in the Costshare field
- Search by fiscal month, and/or fiscal year
- Select the options Total and Subtotal
- Select the Order By and Output options to organize the data in a way that best meets your needs
- Submit

![](_page_16_Picture_91.jpeg)

Use the returned data to:

• Ensure all cost share are booked for that project

**Note:** All cost code combo codes begin with a C making them easier to identify

![](_page_17_Picture_43.jpeg)

There is a Cost Share query that can be used to verify the data. The name of the Cost Share query in PeopleSoft that can be used is: **SC\_GM\_CS\_RECON\_PC\_DETAIL**

Always reach out to your Post Award Accountant to verify cost share if you have questions.

# <span id="page-18-0"></span>**IX. Other Ways to View Data**

The payroll data in the HCM Distribution Reporting tool can be viewed in a number of different ways.

1. Order by – Chartfield and Name

![](_page_18_Picture_44.jpeg)

The returned data will be separated by chartfield and will show the names of the employees paid from that funding source, showing subtotals for each employee.

![](_page_18_Picture_45.jpeg)

### 2. Order by – Chartfield and Pay Period

![](_page_19_Picture_34.jpeg)

The returned data will be separated by chartfield and will show the names of the employees paid from that funding source for a specific pay period. Subtotals for each pay period are shown as well.

![](_page_19_Picture_35.jpeg)

### 3. Total and Detail

![](_page_20_Picture_25.jpeg)

The returned data will provide the details for each employee and the overall total.

![](_page_20_Picture_26.jpeg)

### 4. Sub-total and Detail

![](_page_21_Picture_29.jpeg)

The returned data will provide the **details** and **subtotals** for each employee.

![](_page_21_Picture_30.jpeg)

## 5. Detail (Default)

![](_page_22_Picture_26.jpeg)

The returned data will provide **details** for each employee.

![](_page_22_Picture_27.jpeg)

### 6. Sum Adjustments Unchecked

![](_page_23_Picture_35.jpeg)

The returned data is showing details with sum adjustments **unchecked**. Here you can see all of the retro entries, simply showing the entries removed and zeroed out what originally posted to the combo code.

![](_page_23_Picture_36.jpeg)

### 7. Sum Adjustments Checked

![](_page_24_Picture_31.jpeg)

The returned data is showing how the reporting tool does the math for you. It will show you how much is left on that line of accounting. It makes it easy to see exactly what is left if dollars are being moved from one grant to another.

![](_page_24_Picture_32.jpeg)

8. Output – Fringe Summary (Horizontal)

![](_page_25_Picture_27.jpeg)

The returned data is showing the details for all employees, including the labor and the fringe.

![](_page_25_Picture_28.jpeg)

9. Output – Fringe Detail (Vertical) Pay Group C12

![](_page_26_Picture_33.jpeg)

The returned data drills down into the labor details. Here you can see the account code and the earnings codes. This example is an employee paid current (C12). Notice the pay period, earn end, and check dates all match up.

![](_page_26_Picture_34.jpeg)

### 10. Fringe Detail (Vertical) Pay Group P12

![](_page_27_Picture_29.jpeg)

This example drills down into the labor for an employee paid on a lag (P12). Here you can see the account code and the earnings codes. But because they are paid on a lag the pay period, earn end, and check dates may be different. Dates may also vary for an hourly employee.

![](_page_27_Picture_30.jpeg)

## 11. Output – Fringe Total Only

![](_page_28_Picture_29.jpeg)

The returned data is showing the **fringe totals** only by employee.

![](_page_28_Picture_30.jpeg)

## 12. Output – Labor Only

![](_page_29_Picture_29.jpeg)

The returned data is showing the **labor totals** only by employee.

![](_page_29_Picture_30.jpeg)

# <span id="page-30-0"></span>**X. Retro Funding Account Changes**

**Step 1:** Use this form for Retro Funding Changes. Form can be found on the homepage of the [Controller's Office](https://www.sc.edu/about/offices_and_divisions/controller/index.php) website.

![](_page_30_Picture_83.jpeg)

**Step 2:** Use the detailed instructions to complete the form and be sure to provide supporting documentation. No manual forms or hard copies will be accepted. Email forms to [RetroJE@mailbox.sc.edu.](mailto:RetroJE@mailbox.sc.edu)

Some important things to know:

- The Controller's Office will create the Retro Journal Entry, post the JE and upload all retros to HCM Distribution.
- Expect 2-3 days before you can view the change in HCM Distribution. They will be easy to identify when available.
- Please remember to complete retro account changes within 90 days of the pay date.
- Workers comp and unemployment will post after the 1st and 15th of the month.

For the Retro Funding Changes greater than 90 days must have a cost transfer memo attached (if they affect sponsored awards). The Cost transfer memo must answer the following questions:

- 1. Why was this expense originally charged to the account from which it is now being transferred (in other words, explain the error or circumstance for originally charging the incorrect account)?
- 2. Why should this expense be transferred to the proposed sponsored research project account (in other words, provide an explanation as to how this expense benefits the project it is being moved to)?
- 3. Why is this cost transfer being requested more than 90 days after the original transaction?
- 4. How will you prevent this type of error or situation from happening in the future?

# <span id="page-32-0"></span>**XI. Creating Reports - Export Options**

### **Option #1 - CSV**

This option will download all the data into an excel file. The file will include all the background data not shown on the screen – so cleanup or manipulation of the file will be needed to make it useful. The data can easily be converted into a table or placed in a pivot table.

![](_page_32_Picture_44.jpeg)

![](_page_32_Picture_45.jpeg)

### **Option #2 - Highlight Data on HCM Screen and Paste into Excel**

This option will paste the data (in the same formatting) into excel. You will only need to remove the hyperlinks and resize the columns – and can manipulate/summarize the data from that point.

![](_page_33_Figure_2.jpeg)